### **Cherwell User Guide**

This guide is intended for use at UCCS specifically for the use of the Student Employment Cherwell Portal. This guide will be used in the case of **submitting any type of Student Employment Cherwell ticket** at UCCS.

Note: Cherwell and Internet Explorer do not always play nice. Please use a browser other than Internet Explorer to more easily navigate within Cherwell.

This is an abbreviated guide with information generalized for all ticket types. If you need more step-by-step instructions than what are provided in this guide, please refer to our comprehensive Cherwell User Guide.

#### TABLE OF CONTENTS

| Section A: Logging into Cherwell 2                         |
|------------------------------------------------------------|
| Section B: Navigating in Cherwell                          |
| Section C: Choosing Your Ticket Type11                     |
| Section D: Required Documents15                            |
| Section E: Accessing Documents to Complete                 |
| Section F: Attaching Completed Forms                       |
| Section G: Completing Required Information on the Ticket21 |
| Section H: Submitting a Ticket                             |
| Section I: Editing a Ticket                                |
| Section J: Troubleshooting                                 |
| Section K: Student Employment Office25                     |

### A: Logging into the Student Employment Cherwell Portal

1. Navigate to the Student Employment website (<u>www.uccs.edu/stuemp</u>) and click on the Cherwell Portal button. You will have to scroll a little bit to get to it.

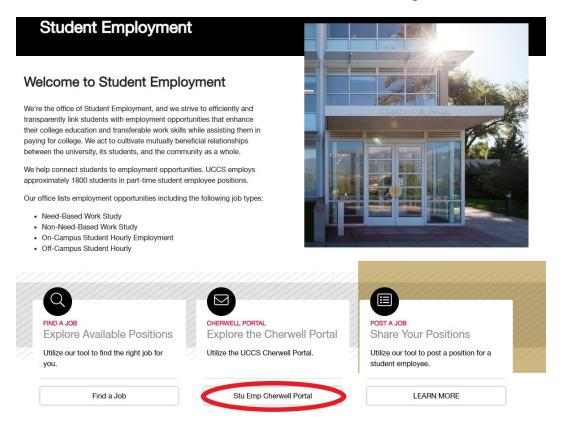

### There's also another button at the very bottom of the homepage.

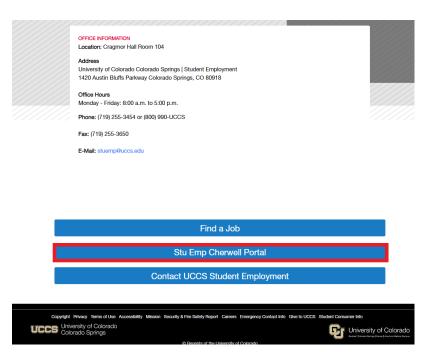

You can also click on the Find a Job, Student Employees & Employers link at the top of the page. Then click on the button on the right hand side of the page. You can get to this option from any page of the Student Employment webpage.

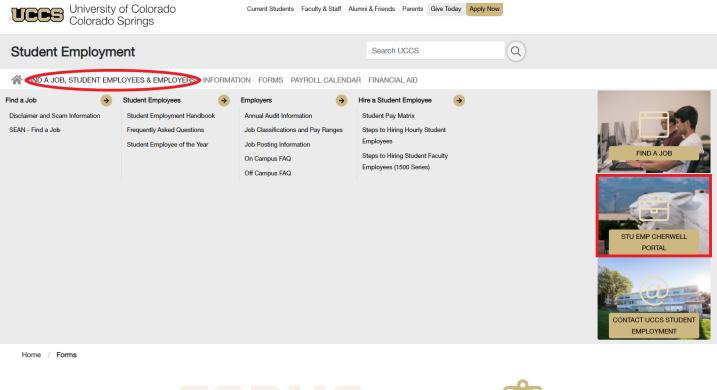

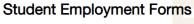

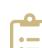

#### 2. Login to Cherwell. Click the Login button at the top of the page.

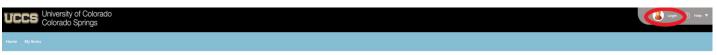

#### **Student Employment Portal**

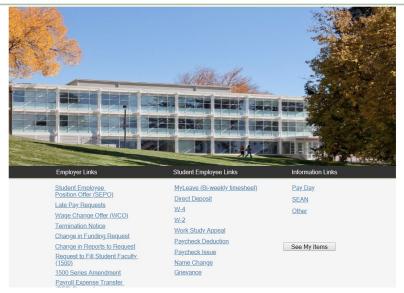

You will use your UCCS username and password.

|       | Login ×                                                                                                    |
|-------|----------------------------------------------------------------------------------------------------|
|       | Enter your UCCS Username and Password                                                                                                    |
| de de | Log in with your Cherwell account                                                                                                    |
|       | USER ID                                                                                                    |
|       | jbiga                                                                                                    |
|       | PASSWORD                                                                                                    |
|       | ······                                                                                                    |
|       | Use Windows Login                                                                                                    |
|       | 9.4                                                                                                    |
|       | And the second second se |
|       | Cancel Login                                                                                                    |
|       |                                                                                                    |
|       |                                                                                                    |

### **B: Navigating in Cherwell**

You can return to the main page in Cherwell at any time by clicking the Home link at the top of the page. This will always be in the same place no matter what page you are on within Cherwell. (See red circle below)

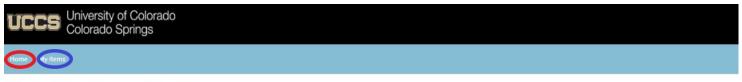

#### Student Employment Portal

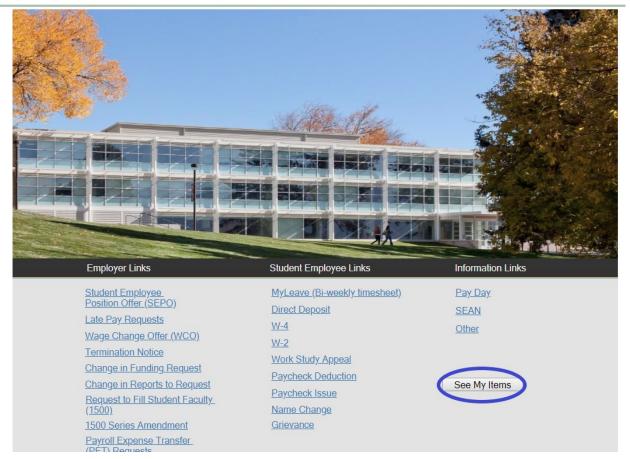

Selecting My Items, either at the top of the page next to Home on any screen or using the button on the home screen, will take you to a list of all of your cases. (See blue circles above)

You can also navigate to the Employers page of the Student Employment website (<u>www.uccs.edu/stuemp/employers</u>) by clicking on the help button at the top right of the page and selecting Help from the drop down.

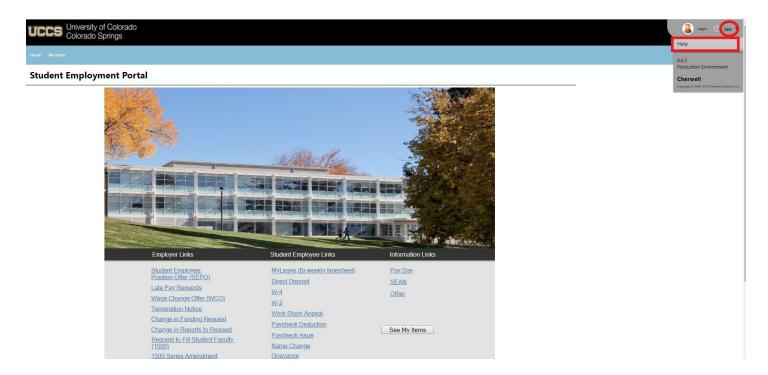

| ← → C  |                                                                                                    |          |
|--------|----------------------------------------------------------------------------------------------------|----------|
| H Apps |                                                                                                    |          |
|        | URIES University of Colorado Current Students Faculty & Staff Alumni & Friends Parents Give Today A<br>Colorado Springs   | oply Now |
|        | Student Employment Search UCCS                                                                                            | Q        |
|        | FIND A JOB, STUDENT EMPLOYEES & EMPLOYERS INFORMATION FORMS PAYROLL CALENDAR FINANCIAL AID<br>Home / Employer Information |          |
|        | Employer Information                                                                                                    | ទ្ឋ      |
|        | Employer Training                                                                                                    | +        |
|        | Forms                                                                                                    | +        |
|        | Actions that can be requested via Cherwell                                                                                | +        |
|        |                                                                                                    |          |

Pocontly Closed SE Case Ticket

In My Items, you can open a ticket by double clicking anywhere on the line of the ticket you want to look at.

ome My Items

# My Open Student Employment Tickets

Below you will find a listing of all your open and recently closed Student Employment Case tickets. You can view, edit, comment on and reopen any of your tickets listed below.

| Оре     | Open SE Case Tickets  |                    |                       |                                          |               |               |          |  |  |  |
|---------|-----------------------|--------------------|-----------------------|------------------------------------------|---------------|---------------|----------|--|--|--|
| SE C    | SE Cases Opened by Me |                    |                       |                                          |               |               |          |  |  |  |
|         | Case ID 🔨             | Short Description  | on 🖓                  | Effective Date $\qquad \bigtriangledown$ | Full Name     | Requestor     | $\nabla$ |  |  |  |
| ۲       | 30241                 | SE Wage Change (   | Offer Inquiry         |                                          | Eric Carlson  | Jennifer Biga | *        |  |  |  |
| $\odot$ | 30242                 | SE Additional/Retr | o Pay Request Inquiry |                                          | Shiann Taylor | Jennifer Biga |          |  |  |  |
|         |                       |                    |                       |                                          |               |               |          |  |  |  |
|         |                       |                    |                       |                                          |               |               |          |  |  |  |
|         |                       |                    |                       |                                          |               |               |          |  |  |  |
|         |                       |                    |                       |                                          |               |               |          |  |  |  |
|         |                       |                    |                       |                                          |               |               |          |  |  |  |
|         |                       |                    |                       |                                          |               |               |          |  |  |  |
|         |                       |                    |                       |                                          |               |               | -        |  |  |  |

| Recently Closed SE Case Tickets |            |                                              |                                                      |                  |               |                   |  |
|---------------------------------|------------|----------------------------------------------|------------------------------------------------------|------------------|---------------|-------------------|--|
| SE Ca                           | ases Opene | d by Me                                      |                                                      |                  |               |                   |  |
|                                 | Case ID    | $\bigtriangledown$ Short Description $\land$ | $\bigtriangledown$ Effective Date $\bigtriangledown$ | Full Name        |               | $\nabla_{\Gamma}$ |  |
| ۲                               | 22390      | 1500 Series Amendment                        |                                                      | Sharla Windle    | Jennifer Biga | -                 |  |
| $\bigcirc$                      | 22183      | 1500 Series Amendment                        |                                                      | Elizabeth Gavino | Jennifer Biga |                   |  |
| $\bigcirc$                      | 22192      | 1500 Series Amendment                        |                                                      | Shiann Taylor    | Jennifer Biga |                   |  |
| $\bigcirc$                      | 27038      | background check                             |                                                      | Brianna Haas     | Jennifer Biga |                   |  |
| $\bigcirc$                      | 22103      | biweekly                                     |                                                      | Jennifer Biga    | Jennifer Biga |                   |  |
| $\bigcirc$                      | 21529      | FW: Report of Investigation                  |                                                      | Tim Read         | Jennifer Biga |                   |  |
| $\bigcirc$                      | 21530      | FW: Report of Investigation                  |                                                      | Emma Blair       | Jennifer Biga |                   |  |
| $\bigcirc$                      | 21531      | FW: Report of Investigation email            |                                                      | Shawn Emery      | Jennifer Biga |                   |  |

When you have opened a specific ticket, attachments can be found by clicking on the paperclip icon (see red circle below).

You can use the arrows (see blue square below) to navigate between cases without returning to the My Items page.

Use the My Items button at the top (see yellow square below) to return to the My Items main page. You can also use the List and Grid options (see purple square below) to return to either a list or the previous grid view of My Items.

| Home My Items                                              |                                                     |
|------------------------------------------------------------|-----------------------------------------------------|
| 🖉 Edit 🔄 Save 🖉 Cancel 😏 Refresh 🛞 Delete 🖉 Attach (0) 🗲 🤇 | < Record 1 of 2 > > AB Current Record EList BB Grid |
| Student Employment - SE Case ID:                           | 30241                                               |
|                                                            |                                                     |
|                                                            | Your HR Case will be assigned shortly.              |
| Short Description: Add Comment                             | Owner: Unassigned                                   |
| SE Wage Change Offer Inquiry<br>Additional Details:        | Team: Student Employment                            |

List View:

### SE Cases Opened by Me

HR Case ID 30241 Last Modified December 3 @ 12:47 PM by Cherwell Admin

HR Case ID 30242

Last Modified December 3 @ 12:54 PM by Cherwell Admin

### Grid View:

#### SE Cases Opened by Me

|   | HR Case ID †                | Status                     | Short Description                       | Requestor     | ▼ Created Date Time ▼                                                      |
|---|-----------------------------|----------------------------|-----------------------------------------|---------------|----------------------------------------------------------------------------|
| ۲ | 30241                       | New                        | SE Wage Change Offer Inquiry            | Jennifer Biga | 12/2/2019 12:46 PM                                                         |
|   | 30242                       | New                        | SE Additional/Retro Pay Request Inquiry | Jennifer Biga | 12/2/2019 12:50 PM                                                         |
|   | UCCS University<br>Colorado | y of Colorado<br>o Springs |                                         |               | Versity of Colorado<br>Colorado Springe   Server   Anachica Medical Campun |

If you are looking for a specific ticket, you can narrow things down by using the Filter button.

- Select the Filter button of the column you want to filter and type what you are looking for into the prompt box.
- 2. Select the Filter button.

| Short Description A   | Effective Date | Full Nam  |
|-----------------------|----------------|-----------|
| 1500 Series Amendment | type here      | in        |
| 1500 Series Amendment |                |           |
| 1500 Series Amendment | Filter         | Clear ay  |
| background check      |                | unanna Aa |

| Rec        | Recently Closed SE Case Tickets |        |                             |     |                 |      |         |        |          |               |          |
|------------|---------------------------------|--------|-----------------------------|-----|-----------------|------|---------|--------|----------|---------------|----------|
| SE C       | ases Opene                      | d by N | /le                         |     |                 |      |         |        |          |               |          |
|            | Case ID                         | $\neg$ | Short Description A         | Y   | 7 Effective Dat | e 🍸  | Full Na | ime    | $\nabla$ | Requestor     | $\nabla$ |
| ۲          | 22390                           |        | 1500 Series Amendment       |     |                 |      |         | indle  |          | Jennifer Biga |          |
| 0          | 22183                           |        | 1500 Series Amendment       | 1   | SE Position X   |      |         | Gavino |          | Jennifer Biga |          |
| $\bigcirc$ | 22192                           |        | 1500 Series Amendment       |     | Offer           |      |         | aylor  |          | Jennifer Biga |          |
| $\bigcirc$ | 27038                           |        | background check            |     | Inquiry         |      |         | laas   |          | Jennifer Biga |          |
|            | 22103                           |        | biweekly                    | - 6 |                 |      |         | 3iga   |          | Jennifer Biga |          |
|            | 21529                           |        | FW: Report of Investigation |     | Filter          | Clea | ar      | 1      |          | Jennifer Biga |          |
|            | 21530                           |        | FW: Report of Investigation |     |                 |      | Emma B  | lair   |          | Jennifer Biga |          |
| ~          |                                 |        |                             |     |                 |      |         |        |          | · ·· ··       |          |

3. Now only SEPO tickets are showing in my list of cases.

| Rec        | Recently Closed SE Case Tickets |                           |                  |               |          |  |  |  |  |
|------------|---------------------------------|---------------------------|------------------|---------------|----------|--|--|--|--|
| SE C       | ases Opene                      | d by Me                   |                  |               |          |  |  |  |  |
|            | Case ID                         | Short Description 🔨       | ∀ Effective Date | Requestor     | $\nabla$ |  |  |  |  |
| ۲          | 8174                            | SE Position Offer Inquiry | Eric Carlson     | Jennifer Biga | ·        |  |  |  |  |
| $\bigcirc$ | 11659                           | SE Position Offer Inquiry | Eric Carlson     | Jennifer Biga |          |  |  |  |  |
| $\bigcirc$ | 5736                            | SE Position Offer Inquiry | Tayla Kelly      | Jennifer Biga |          |  |  |  |  |
| $\bigcirc$ | 14210                           | SE Position Offer Inquiry | Jennifer Biga    | Jennifer Biga |          |  |  |  |  |
| $\bigcirc$ | 14211                           | SE Position Offer Inquiry | Elizabeth Gavino | Jennifer Biga |          |  |  |  |  |
| $\bigcirc$ | 11779                           | SE Position Offer Inquiry | Shiann Taylor    | Jennifer Biga |          |  |  |  |  |
| $\bigcirc$ | 11786                           | SE Position Offer Inquiry | Elizabeth Gavino | Jennifer Biga |          |  |  |  |  |
| $\bigcirc$ | 11799                           | SE Position Offer Inquiry | Noah Wolboldt    | Jennifer Biga |          |  |  |  |  |
| _          | *****                           | and the owned to the      |                  | 1             |          |  |  |  |  |

4. Repeat the steps above to further filter by another column.

| SE C | ases Opened | i by Me                   |                                          |               |
|------|-------------|---------------------------|------------------------------------------|---------------|
|      | Case ID     | Short Description A       | ∀     Fifective Date     Y     Full Name |               |
|      | 8174        | SE Position Offer Inquiry | Eric Carlson                             |               |
| )    | 11659       | SE Position Offer Inquiry | Eric Carlson                             | Jennifer 🗙    |
| )    | 5736        | SE Position Offer Inquiry | Tayla Kelly                              | Biga          |
| )    | 14210       | SE Position Offer Inquiry | Jennifer Biga                            |               |
| )    | 14211       | SE Position Offer Inquiry | Elizabeth Gavino                         | Filter Clear  |
| )    | 11779       | SE Position Offer Inquiry | Shiann Taylor                            | Jennifer Biga |
| )    | 11786       | SE Position Offer Inquiry | Elizabeth Gavino                         | Jennifer Biga |
| 5    | 11799       | SE Position Offer Inquiry | Noah Wolboldt                            | Jennifer Biga |

5. Now only SEPOs submitted for Jennifer Biga are listed.

| Recently Closed SE Case Tickets |                       |                                     |                  |               |          |  |  |  |  |
|---------------------------------|-----------------------|-------------------------------------|------------------|---------------|----------|--|--|--|--|
| SE Ca                           | SE Cases Opened by Me |                                     |                  |               |          |  |  |  |  |
|                                 | Case ID               | $\nabla$ Short Description $\wedge$ | ∑ Effective Date |               | $\nabla$ |  |  |  |  |
| ۲                               | 14210                 | SE Position Offer Inquiry           | Jennifer Biga    | Jennifer Biga | *        |  |  |  |  |

Below is a list of common Cherwell tickets and the specific short description associated with it in Cherwell.

| Ticket Subcategory              | Short Description                           |
|---------------------------------|---------------------------------------------|
| Position (SEPO) Offer           | SE Position Offer Inquiry                   |
| Late Pay Requests               | SE Late Pay Requests Inquiry                |
| Wage Change Offer               | SE Wage Change Offer Inquiry                |
| Termination Notice              | SE Termination Notice Inquiry               |
| Change in Funding               | SE Change in Funding Request Inquiry        |
| Change in Reports To            | SE Change in Reports to Request Inquiry     |
| PET Request                     | SE Payroll Expense Transfer Inquiry         |
| Request to Fill Student Faculty | SE Request to Fill Student Faculty Position |
| One Time/Additional Pay         | SE One Time/Additional Pay Request Inquiry  |
| Overpayment Notice              | SE Overpayment Notice Request Inquiry       |
| Termination for Cause           | SE Termination for Cause                    |
| SEAN                            | SE Other Inquiry                            |
| Other                           | SE Other Inquiry                            |

**Note:** If you submitted your ticket via email instead of through the Cherwell portal, the Short Description will be whatever your email message subject was.

To clear the Filter, you would click on the filter button in whichever column you filtered and then click on the x in the box describing what you filtered by or on the Clear button.

| Recently Closed SE Case Tickets |            |                                              |                                  |                |      |  |
|---------------------------------|------------|----------------------------------------------|----------------------------------|----------------|------|--|
| SE C                            | ases Opene | d by Me                                      |                                  |                |      |  |
|                                 | Case ID    | $\bigtriangledown$ Short Description $\land$ | Effective Date                   | e 🛛 🍸 🖓 Full N | lame |  |
| ۲                               | 14210      | SE Position Offer Inquiry                    | SE Positio 🗙<br>Offer<br>Inquiry |                | 3iga |  |
|                                 |            |                                              | Filter                           | Clear          |      |  |

You can also click on the My Items button at the top of the page to clear all filters.

### **C: Choosing Your Ticket Type**

The Student Employment Cherwell portal is divided into three sections of request types. The first section is Employer links and includes the following ticket types. These are the most commonly used ticket types.

**Student Employee Position Offer (SEPO)** - Use this ticket to request a student be hired within your department (new hire, rehire, additional job). **Please remember not to proceed with submitting your ticket until after you have received the results of a background check.** If the request is for a new hire, we will not process the request until we have background check results and the student has completed their I-9 employment verification. Please submit individual tickets for each student/position you are hiring. There should be one SEPO attached to each ticket. If you are filling a new 1500 position, please be sure that you have received approval through a Request to Fill Student Faculty (1500) ticket first. For reappointments, amendments, and extensions for 1500 positions, please use this ticket type and submit an updated SEPO. To help ensure we accurately process your request, comments included in the Additional Details box are always appreciated.

Late Pay Requests—Use this ticket to request pay be entered for a student if the deadline for submission of time has been missed or a student did not get paid for a pay period.

**Wage Change Offer (WCO)** -Use this ticket to request a change in the rate of pay for a student. Please submit individual tickets for each student/position for which you are requesting a wage change. Please remember that Promotions and Merit Raises require a current evaluation be included (the WCO and eval can be included as one document attached to the request). All WCOs need to have an effective date equal to the beginning of a pay period.

**Termination Notice**—Use this ticket to request a student be removed from a position within your department. Evaluations do not need to be submitted with the Termination Notice; however, evaluations need to be current within the personnel file in your office. Please submit individual tickets for each student you are requesting be terminated. There should be one termination notice form attached to each ticket unless you are terminating a student who has multiple positions in your department. In that case you can attach multiple termination forms to a single ticket which clearly distinguish the multiple positions that need to be terminated. Adding a comment in the additional details box alerting us to the fact that the student had multiple positions within your department will also help us accurately process your request.

**Change in Funding Request**—Use this ticket to request future changes in the speedtype(s) you want your students paid from. The change request can be made for both individual and group requests. Please remember that funding changes need to be effective at the beginning of a pay period. If you need to update funding on past payments, please complete a PET request.

**Change in Reports to Request**—Use this ticket to request a supervisor change for a student. This can be used for both individual and group requests.

**Request to Fill Student Faculty (1500)** - Use this request as the first step to hiring a new Student Faculty/1500 Series position. This request will be used to determine if the position requested meets the criteria to be in a 1500 series position rather than an hourly 4106 position and whether or not the proposed payment meets minimum wage standards.

**Payroll Expense Transfer (PET) Requests**—Use this ticket to request student pay that has already processed be moved from one speedtype to a different speedtype or to request a change to or from work study.

**Change in Working Title Request**– Use this ticket to request a change to the working title of any of your student employees; particularly useful if Job Data is not reflecting your student's current working title.

**One Time/Additional Pay Request**—Use this ticket to request a one-time or additional payment to a student. This ticket may be used if students earned an additional amount for a special project that was not part of their normal duties and was not recorded on their time-sheet, or they performed a one-time additional duty and needed to be reimbursed for the time or paid a specific amount for that duty. All one-time/additional pays must meet mini-mum wage standards.

**Overpayment Notice Request**—Use this ticket if a student was overpaid during a pay period.

**Termination for Cause**—*Use this ticket only with Student Employment permission.* A Termination for Cause will only be completed in the case of egregious behavior on the part of the student. Please call Shannon Cable at 719-255-3055 to discuss your situation prior to submitting a Termination for Cause ticket.

The Student Employee Links include the following ticket types. Many of these provide a system-generated response that should provide the information requested. If the system-generated response does not solve the issue, please contact the Student Employment Office at 719-255-3454 or stuemphelp@uccs.edu.

**MyLeave (Bi-weekly timesheet)** - Options include Set-up Preferences, Change Preferences, and General. If a student has never entered time or needs to change their preferences due to timesheet submission issues, either of these radial buttons will provide a system-generated email with steps to take to set-up or change their preferences. If there is some other question that needs to be asked regarding MyLeave, the general radial button can be used but does require additional information be provided. Please be sure to fill in the additional details with your question or we will not know what question is being asked.

**Direct Deposit**—Options include Set Up, Changes, and General. The Set Up and Changes radial buttons will provide a system-generated email with steps to take to set up or change their direct deposit. If there is some other question that needs to be asked regarding Direct Deposit, the general radial button can be used but does require additional information be provided. Please be sure to fill in the additional details with your question or we will not know what question is being asked.

**W-4**—Options include Set Up, Change, and General. The Set Up and Change radial buttons will provide a system-generated email with steps to take to set up or change the W-4. If there is some other question that needs to be asked regarding the W-4, the general radial button can be used but does require additional information be provided. Please be sure to fill in the additional details with your question or we will not know what question is being asked.

**W-2**—Options include Active Employee, Inactive Employee, Address Change, and General. The Active and Inactive Employee radial buttons will provide a system-generated email with information regarding the W-2. The Address Change radial button requires information needed to update the address in HCM so that the W-2 can be sent to the correct address. The General radial button, includes the address change information as well. If used, please be sure to include comments in the additional details box so we know what question is being asked.

**Work Study Appeal**—This ticket provides a link to the Work Study Appeal form. Students can access the form via the link and submit their appeal directly from the form. If they have other questions regarding a work study appeal, they will need to include comments in the additional details box so that we can answer their question(s).

**Paycheck Deduction**—Options for this ticket include Understanding a Deduction and Incorrect Deduction. Once a radial button is chosen there is specific information requested to help find the information and answer the question. Please be sure to provide comments in the additional details box so that we can answer specific questions.

**Paycheck Issue**—This ticket includes a form to help us find the information in the system to address any questions. Please be sure to provide comments in the additional details box so that we can be certain we are answering the specific questions regarding that paycheck.

**Name Change**—This ticket provides a system-generated response letting students know what steps need to be taken in order for us to complete a name change. This does include students bringing new documentation to the Student Employment Office in Cragmor Hall room 104.

**Grievance**—This ticket provides a way for students to contact our office if they have a grievance. Only Student Employment staff have access to these tickets and will respond as needed to any grievance tickets received.

The Information Links include the following ticket types. These tickets are often used by both students and faculty/staff.

**Pay Day**—The Pay Day ticket provides a system-generated response with a link to the payroll calendar. If you have a more specific question, perhaps use one of the Student Employee Links surrounding pay or use the Other ticket.

**SEAN**—The SEAN ticket asks you to identify yourself as an Employer or Student and then to provide a description of the issue you are having so that we can address that specific issue. The better the description of the issue, the quicker we will be able to address the issue.

**Other**—Use the Other link for any other requests that do not fit within one of the other links. Please do be sure to include comments in the additional details box so that we can more quickly and accurately address your needs.

## **D: Required Documents**

| Ticket Type                               | <b>Documents Needed</b>                                                  | Comments                                                                                                    |  |
|-------------------------------------------|--------------------------------------------------------------------------|----------------------------------------------------------------------------------------------------|--|
| Student Employment<br>Position offer      |                                                                          | <ol> <li>Background check should be run before<br/>submitting the SEPO.</li> </ol>                                                                                  |  |
|                                           |                                                                          | <ol> <li>If 1500 Series, Request to Fill Student<br/>Faculty ticket should have been ap-<br/>proved prior to submitting the SEPO.</li> </ol>                        |  |
|                                           | SEPO                                                                     | <ol> <li>For new Student Faculty (1503 or 1506),<br/>the Faculty Pledge also needs to be<br/>signed and attached.</li> </ol>                                        |  |
|                                           |                                                                          | <ol> <li>See note on next page regarding I-9<br/>verification for new hires.</li> </ol>                                                                             |  |
|                                           |                                                                          | <ol> <li>Comments in Additional Details are<br/>helpful if this is a change to a 1500<br/>Series appointment.</li> </ol>                                            |  |
| Late Pay Request                          | Late Pay Request Excel<br>Spreadsheet                                    | Excel spreadsheet filled out for each stu-<br>dent with each pay period separate as we<br>have to enter the time based on the pay<br>period in which it was earned. |  |
| Wage Change Offer                         | Wage Change Offer                                                        | If the WCO is for a Merit Raise or a Promotion, an evaluation is also required.                                                                                     |  |
| Change in Funding<br>Request              | Cherwell Form or<br>Multiple Change in<br>Funding Excel<br>Spreadsheet   | For single, use the form in Cherwell. For<br>multiple, use the Excel spreadsheet and<br>choose the Yes radial button to submit<br>multiple requests simultaneously. |  |
| Change in Reports To<br>Request           | Cherwell Form or Mul-<br>tiple Change in Reports<br>To Excel Spreadsheet | For single, use the form in Cherwell. For<br>multiple, use the Excel spreadsheet and<br>choose the Yes radial button to submit<br>multiple requests simultaneously. |  |
| Request to Fill Student<br>Faculty (1500) | Request to Fill Student<br>Faculty Form                                  | Last Undated 12/17/2019                                                                                                    |  |

| Ticket Type                          | Documents Needed                                                             | Comments                                                                                                    |
|--------------------------------------|------------------------------------------------------------------------------|----------------------------------------------------------------------------------------------------|
| Payroll Expense<br>Transfer Requests | PET Form                                                                     |                                                                                                    |
| Change in Working<br>Title Request   | Cherwell Form or<br>Multiple Change in<br>Working Title Excel<br>Spreadsheet | For single, use the form in Cherwell. For<br>multiple, use the Excel spreadsheet and<br>choose the Yes radial button to submit<br>multiple requests simultaneously.                                                               |
| One Time/Additional<br>Pay Request   | Cherwell Form                                                                | An Additional Pay Form can also be<br>attached but is not necessary in most<br>cases.                                                                                                    |
| Overpayment Notice<br>Request        | Cherwell Form                                                                |                                                                                                    |
| Termination for Cause                | Termination Notice<br>Supporting<br>Documentation                            | Prior to submitting a Termination for Cause,<br>please be sure to discuss the situation with<br>Shannon Cable, Student Employment<br>Director, at 719-255-3055. These are only<br>completed in the case of egregious<br>behavior. |

As a reminder, all new hires and some rehires do require an I-9 employment verification be completed. Please send students to the Student Employment office with the documents required for the I-9 verification. A list of acceptable documents can be found through the following link:

https://www.uscis.gov/i-9-central/acceptable-documents/list-documents/form-i-9-acceptable-documents

### **E: Accessing Documents to Complete**

If you need to complete a document to attach to your ticket, there are links to the documents within each ticket, as shown below.

| <b>Details Required to</b>                     | Complete the Request                                                                                                    |
|------------------------------------------------|----------------------------------------------------------------------------------------------------|
| Student Employment Po                          | sition Offer (SEPO)                                                                                                    |
| SEPO form. Please s                            | ident information below and then use the link below that to access the<br>save that to your computer, fill it out and attach to this ticket.<br>Iground check BEFORE submitting the form below! |
| Student Name:                                  |                                                                                                    |
| *Only required if submit<br>Remember to send n | dent Faculty Ticket Number:<br>ting a SEPO to fill a 1500 series position.<br>ew hires to the Student Employment Office<br>to complete their I-9 and orientation.                               |
| Link to SEPO Form                              | Attach filled out SEPO Form                                                                                                    |
| Link to Faculty Pledge                         | Attach signed Faculty Pledge *Only use if filling a 1503 or 1506<br>(Do not use quotations in the file name)                                                                                    |
| Additional Details:                            |                                                                                                    |

These documents can also be accessed on the Student Employment website on the Forms page <u>www.uccs.edu/stuemp/forms</u>. Both Cherwell and our website will always have the most up-to-form. Please check them to be sure that you are using the most recent version.

Regardless of how you access the form, the most important thing to note is that you do need to download the form before filling it out. If you open the form and just start typing, the information will not save when you save the document. **Note:** When saving your documents, please do not use quotation marks in the file name. For some reason, Cherwell will not allow us to open documents with quotation marks in the file name.

| SEPO-combined_3292019.pdf |                                                 | 1/3                                                                                                    |                                                                               | ঁ 💽 👼 🖓 |
|---------------------------|-------------------------------------------------|----------------------------------------------------------------------------------------------------|-------------------------------------------------------------------------------|---------|
|                           | UEES University of Colorado<br>Colorado Springs | Student Employment Office<br>Cragmor Hall, Room 104<br>1420 Austin Bluffs Parkway<br>Colorado Springs, CO 80918 | Phone: 719-255-3454<br>Email: stuemphelp@uccs.edu<br>Web: www.uccs.edu/stuemp |         |
|                           | Student Er                                      | mployee Position Offer                                                                                          |                                                                               |         |
|                           | Student Full Name: Last, First Middle           |                                                                                                    |                                                                               |         |
|                           | Student ID #: 999-99-9999                       |                                                                                                    | Cherwell Ticket #                                                             |         |
|                           | - Last First Middle                             |                                                                                                    |                                                                               |         |

### **F: Attaching Completed Forms**

Please be sure to complete your form, including signatures if needed, before you attach your document to your Cherwell ticket. If we receive an incomplete or unsigned form, we will delay processing your request until we receive an updated form.

Once you have completed any necessary paperwork, attach the documents to your Cherwell ticket using one of the options shown below. The paperclip icon will always be at the top of your ticket. A link to attach any required documents is generally next to the link to access the needed form further down on the Cherwell ticket.

| Home My Items                                                                                                    | Use the attachment tool            |
|----------------------------------------------------------------------------------------------------|------------------------------------|
| 🖸 Save 🖉 Cancel 😳 Refresh 🛞 Delete 🥢 A                                                                                | Attach (0)                         |
| Student Employment -                                                                                                  | SE Case ID : 30830                 |
| Submit                                                                                                    |                                    |
| Details Required to Complete the Request                                                                              |                                    |
| Student Employment Position Offer (SEPO)                                                                              |                                    |
| Please fill out the student information below and then<br>the SEPO form. Please save that to your computer, fill      |                                    |
| Note: Complete background check BEFORE submittin                                                                      | g the form below!                  |
| Student Name:                                                                                                    |                                    |
| Request to Fill Student Faculty Ticket Number:<br>*Only required if submitting a SEPO to fill a 1500 series position. |                                    |
| Remember to send new hires to the Student Employm<br>with their documents to complete their I-9 and orientati         | ent Office<br>on.                  |
| Link to SEPO Form Attach filled out SEPO Form                                                                         | Use one of the links               |
| Link to Faculty Pledge Attach signed Faculty Pledge *(<br>(Do not us, and the signed faculty pledge) *(               | Dnly use if filling a 1503 or 1506 |
| Additional Details:                                                                                                   | -,                                 |

You can either drag and drop your file or you can click the Select Files button to find your saved file. When you have selected the file to attach, you will see the file you are attaching below the Select Files button (see second image below). Click the Submit button to attach your document.

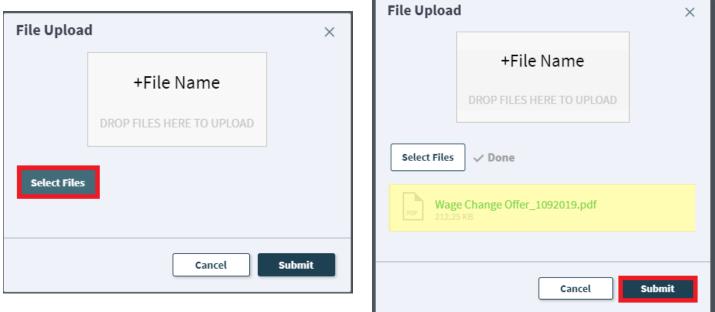

Repeat this step until all applicable documents have been attached.

You can confirm that your documents have been attached by checking the paperclip icon. You can also open any attachments to be sure that you have attached the correct documents and that they are completely filled out. Be sure you have your pop-up blocker turned off if you are trying to open attachments.

| Home My Items                              |                                                                          |                                        |                 |           |
|--------------------------------------------|--------------------------------------------------------------------------|----------------------------------------|-----------------|-----------|
| Save 🖉 Cancel                              | 🕞 Refresh 🛛 🛞 Delete                                                     | Ø Attach (1) ▼ K                       | < Record 1 of 1 | > >       |
| Student E                                  | mployment                                                                | Attach file<br>Wage Change Offer_10    | 92019 Dopen     | <b>75</b> |
| Submit                                     |                                                                          |                                        | Delete          |           |
| Details Required to                        | Complete the Request                                                     |                                        |                 |           |
| Student Employment Po                      | sition Offer (SEPO)                                                      |                                        |                 |           |
|                                            | dent information below and th<br>se save that to your computer           |                                        |                 |           |
| Note: Complete back                        | ground check BEFORE subm                                                 | itting the form below!                 |                 |           |
| Student Name:                              |                                                                          | ≣⊲ [2]                                 |                 |           |
|                                            | dent Faculty Ticket Number: [<br>ting a SEPO to fill a 1500 series posit | ion.                                   |                 |           |
| Remember to send n<br>with their documents | ew hires to the Student Empl<br>to complete their I-9 and orie           | oyment Office<br>Itation.              |                 |           |
| Link to SEPO Form                          | Attach filled out SEPO Form                                              |                                        |                 |           |
| Link to Faculty Pledge                     | Attach signed Faculty Pledge<br>(Do not use quotations in the file       | *Only use if filling a 1503 (<br>name) | or 1506         |           |
| Additional Details:                        |                                                                          |                                        |                 |           |

If you check your documents before submitting the ticket and see that you attached the wrong document, please attach the correct document before you submit. If you have already submitted, please refer to <u>Section I: Editing a Ticket</u> to attach the correct attachment to your ticket.

With the recent Cherwell upgrade, users can now delete any incorrect attachments. Follow the same steps described on the previous page to open and check a document but select Delete instead of Open. Cherwell will ask you if you are sure you want to delete. Once you confirm, your document will no longer be attached to the ticket.

| lome My Items                                       |                  |                                         |   |
|-----------------------------------------------------|------------------|-----------------------------------------|---|
| 🖸 Save 🖉 Cancel 🔗                                   | Refresh 🛞 D      | Delete O Attach (1) V K K Record 1 of 1 |   |
| Student Em                                          | ploym            |                                         |   |
| Submit                                              |                  | Delete                                  |   |
| Details Required to Co                              | omplete the R    | equest                                  |   |
| Student Employment Positi                           | ion Offer (SEPO) |                                         |   |
| Please fill out the studer<br>the SEPO form. Please |                  |                                         | , |
| Note: Complete backgro                              | ound check B     | Are you sure you want to delete         |   |
| Student Name:                                       |                  | Wage Change Offer_1092019?              |   |
| Request to Fill Studen                              | nt Faculty Tick  |                                         |   |
| *Only required if submitting                        | a SEPO to fill a |                                         |   |
| Remember to send new with their documents to        |                  |                                         |   |
| Link to SEPO Form                                   | Attach filled    | No Yes                                  |   |
| Link to Faculty Pledge                              | Attach signer    |                                         | - |
|                                                     | (Do not use quot | · · · · · · · · · · · · · · · · · · ·   |   |
| Additional Details:                                 |                  |                                         |   |
|                                                     |                  |                                         |   |
|                                                     |                  |                                         |   |
|                                                     |                  |                                         |   |

### **G: Completing Required Information on the Ticket**

Nearly all Cherwell tickets require some information be provided before you can submit a ticket. On the majority of tickets this is the Student Name box. Please remember that the Student Name is the name of the student in CU-SIS, which may not be the same as their name in HCM. If you are having trouble finding the student by their name, you can enter the student's email address in the Student Name box. You can also click the button highlighted below to search for the student name. If you are still having trouble, you can contact the Student Employment office at 719-255-3454 and we can help troubleshoot.

Student Name:

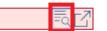

For some tickets, the information we need to process the request is simply provided by filling out the Cherwell ticket. Required fields will be colored red until you have provided information in those fields; white boxes are either non-required or will autofill when you enter information in another box. The below example shows how a form will look before and after being filled out. You will be able to submit the form as long as all boxes are showing a white fill. The student name may not change to white fill until after the ticket has been saved. If the student name is incorrect, you will receive a message that the ticket cannot be saved.

| Details Required to Co                                                                                                    | mplete the Request | Details Required to Co                                                                                                    | omplete the Request                                                                                                    |
|----------------------------------------------------------------------------------------------------|--------------------|----------------------------------------------------------------------------------------------------|----------------------------------------------------------------------------------------------------|
| Overpayment                                                                                                    | Notice             | Overpayment                                                                                                    | t Notice                                                                                                    |
| Student Name:<br>Employee ID:<br>Employee job record number:<br>Position Number:<br>Department Number:<br>Department:<br>Pay Period Begin Date:<br>Pay Period End Date:<br>Number of Hours Paid:<br>Number of Hours Should<br>Have Paid:<br>Amount Paid: |                    | Student Name:<br>Employee ID:<br>Employee job record number:<br>Position Number:<br>Department Number:<br>Department Number:<br>Department:<br>Pay Period Begin Date:<br>Pay Period End Date:<br>Number of Hours Paid:<br>Number of Hours Should<br>Have Paid:<br>Amount Paid:<br>Amount Paid:<br>Difference:<br>Supervisor Name:<br>Requestor Name: | 323018         323018         00746470         40126         Financial Aid/ Student Employment         6/2/2019         ▼         6/15/2019         ▼         6/15/2019         ▼         6/15/2019         ●         0.00         0.00         \$360.00         300.00         60.00 |
| Reason for overpayment:                                                                                                    |                    | Reason for overpayment:                                                                                                    | Student submitted timesheet was approved for 5 hours that should not have been submitted.                                                                                                    |

### H: Submitting a Ticket

Once you have completed all required fields and attached any required documents, you can add comments in the Additional Details box, if needed. Then you can submit your ticket by clicking on one of the options shown below:

Once submitted, you will receive a confirmation email that provides you with your ticket number, the type of ticket that was submitted, and copies of the documents you attached to the ticket. It is a good idea to keep these emails as you can ask questions regarding a ticket by replying to any email associated with that ticket. **TIP:** Record the Cherwell ticket number on your copy of the submitted paperwork. This will make finding a specific ticket easier later on.

Once processed, you will receive a resolution email with important information regarding the completion of your request.

### I: Editing a Ticket

If at any time we have questions about your request or need more information to complete your request, we may call you or we will send you an email through Cherwell. You have two options on how to get us the information we need.

- 1. You can simply reply to the email sent from Cherwell and attach any new documents to or answer the question in your reply email. This will automatically attach the documents to your case in Cherwell or provide a journal note with your reply answer. This will work for both open and closed cases. If you reply to a resolution email, the ticket will be re-opened in Cherwell.
- 2. The other option is to use <u>Section B: Navigating in Cherwell</u> to go into My Items, find the ticket that needs additional information, and choose to Edit that ticket. This will only work with Open SE Case Tickets. If a ticket is closed, it cannot be edited.

| Home My Items                                               |                                                          |
|-------------------------------------------------------------|----------------------------------------------------------|
| 🖉 Edit) 🔄 Save 🖉 Cancel 😔 Refresh 🛞 Delete 🔗 Attach (0) 🔻 🌾 | Record 1 of 2 > >  AB Current Record Elist BB Grid       |
| Student Employment - SE Case ID:                            | 30241                                                    |
| Short Description:                                          | Your HR Case will be assigned shortly. Owner: Unassigned |
| SE Wage Change Offer Inquiry Additional Details:            | Team: Student Employment                                 |

You can access documents/attachments from both Open and Closed tickets. You will only be able to delete or add documents on Open tickets.

Be sure to resave or resubmit after you have made your edits. Regardless of whether you reply to an email or edit the ticket in My Items, we will be alerted to the fact that changes were made to the ticket by the ticket moving to a "reopened" status.

| Home                                                                                                    | My Items                                |                           |                |                  |        |   |               |   |   |                  |      |      |
|----------------------------------------------------------------------------------------------------|-----------------------------------------|---------------------------|----------------|------------------|--------|---|---------------|---|---|------------------|------|------|
| 🖸 Sav                                                                                                    | re 🖉 Cancel                             | 🕂 Refresh                 | 🛞 Delete       | Ø Attach (0) ▼   | <      | < | Record 1 of 2 | > | > | 8 Current Record | List | Grid |
| 6                                                                                                    | Submit                                  |                           |                |                  |        |   |               |   |   |                  |      |      |
| Det                                                                                                    | ails Required t                         | o Complete                | the Reques     | t                |        |   |               |   |   |                  |      |      |
| Wag                                                                                                    | je Change Offer                         |                           |                |                  |        |   |               |   |   |                  |      |      |
| Please fill out the student information below and then use the link below that to access the WCO form. Please save that to your computer, fill it out and attach to this ticket. |                                         |                           |                |                  |        |   |               |   |   |                  |      |      |
|                                                                                                    | Student Name:                           |                           |                | =                | k 🖸    |   |               |   |   |                  |      |      |
|                                                                                                    |                                         |                           |                |                  |        |   |               |   |   |                  |      |      |
|                                                                                                    | Link to WCO Form<br>Note; Effective     | <u>n</u><br>e Date must b | e beginning of | pay period.      |        |   |               |   |   |                  |      |      |
|                                                                                                    | Payroll Calendar<br>Attach filled out V | WCO form                  |                |                  |        |   |               |   |   |                  |      |      |
|                                                                                                    | (Do not use quot<br>Note: Merit raise   | ations in the file n      |                | ing evaluation:  |        |   |               |   |   |                  |      |      |
|                                                                                                    | Link to Evaluation                      | <u>Form</u> Note:         |                | d WCO may be att | tached |   |               |   |   |                  |      |      |
|                                                                                                    | Additional Details                      | <b>3</b> :                |                |                  |        |   |               |   |   |                  |      |      |
|                                                                                                    | TEST                                    |                           |                |                  |        |   |               |   |   |                  |      |      |
|                                                                                                    |                                         |                           |                |                  |        |   |               |   |   |                  |      |      |
|                                                                                                    |                                         |                           |                |                  |        |   |               |   |   |                  |      |      |
|                                                                                                    |                                         |                           |                |                  |        |   |               |   |   |                  |      |      |

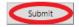

### J: Troubleshooting

If you are unable to access Cherwell, are having trouble finding the student in Cherwell, or are uncertain what ticket type to submit, you can send an email to stuemphelp@uccs.edu. This will automatically create a generic ticket. We try to process these tickets as quickly as other tickets. However, it is likely that these tickets could be delayed in processing as we may need to request additional information from you.

### K: Student Employment Office

Student Employment is here to help. If you have questions about any step in this process, please contact Student Employment at (719) 255-3454, stuemp@uccs.edu, or visit us in Cragmor Hall Room 104.

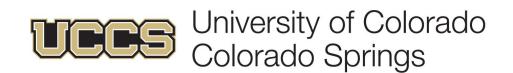